# 使用Web UI管理Catalyst 9000交换机

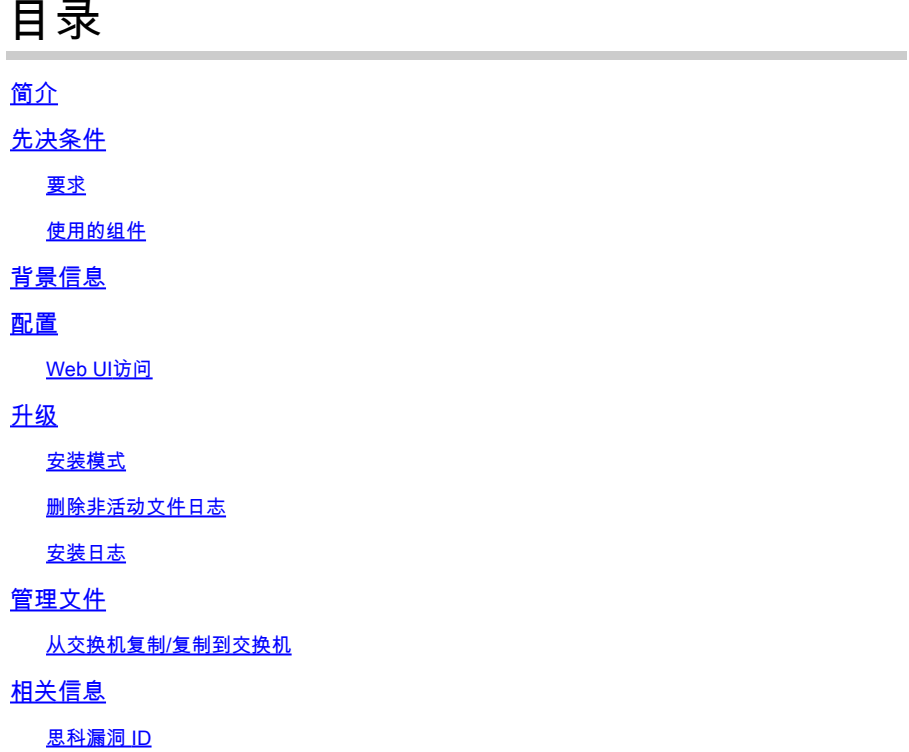

# 简介

本文档介绍如何通过Web UI管理Catalyst 9000交换机。

## 先决条件

要求

本文档没有任何特定的要求。

使用的组件

本文档中的信息基于以下软件和硬件版本:

- Catalyst 9200
- Catalyst 9300
- Catalyst 9400
- Catalyst 9500
- Catalyst 9600
- Cisco IOS® XE 17.9.1及更高版本

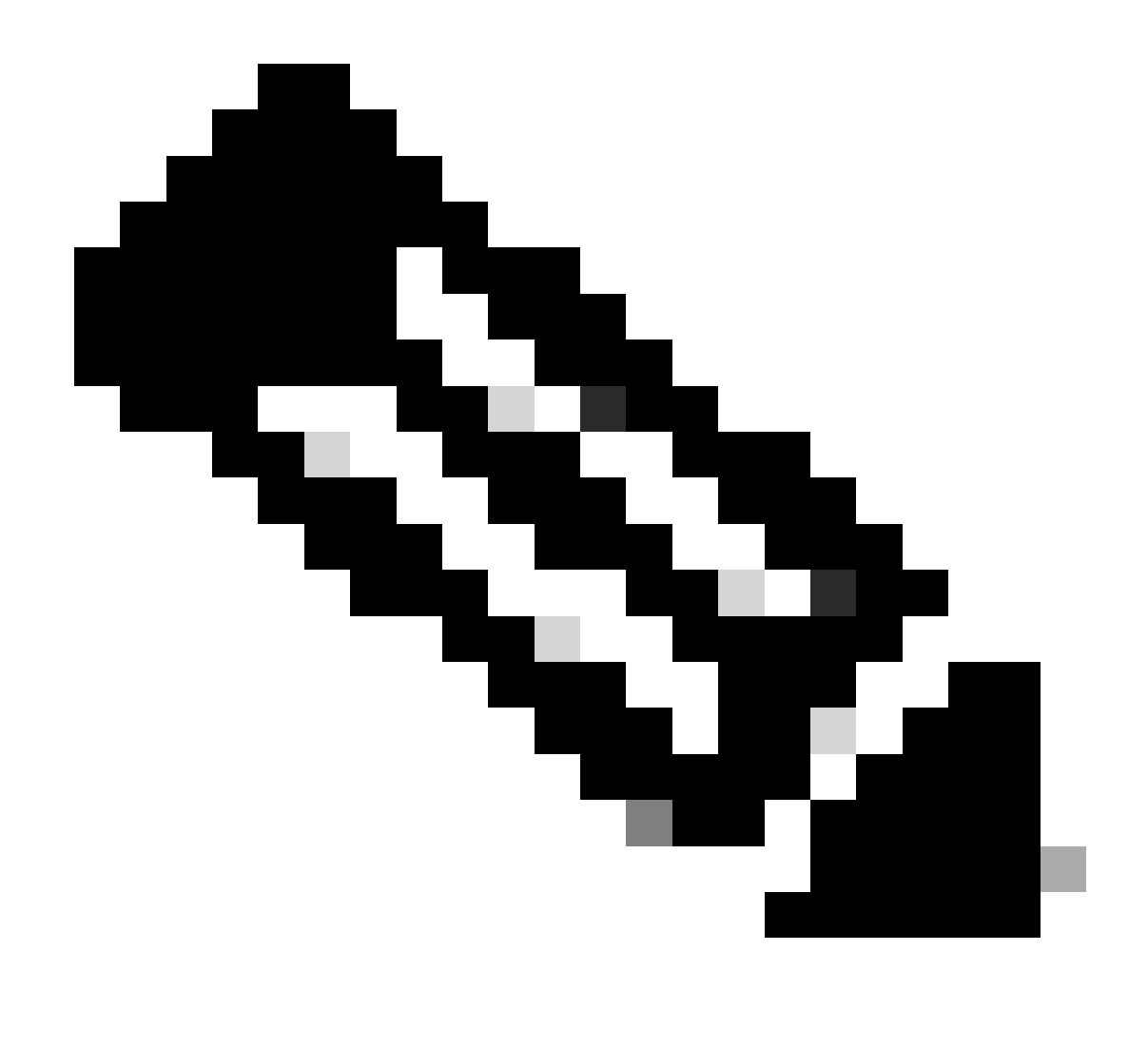

注意:有关在其他思科平台上启用这些功能的命令,请参阅相应的配置指南。

本文档中的信息都是基于特定实验室环境中的设备编写的。本文档中使用的所有设备最初均采用原 始(默认)配置。如果您的网络处于活动状态,请确保您了解所有命令的潜在影响。

### 背景信息

Web用户界面(Web UI)是一种基于GUI的嵌入式工具,能够管理设备以增强用户体验。您可以使用 Web UI构建配置、监控和排除设备故障,无需具备CLI专业知识。

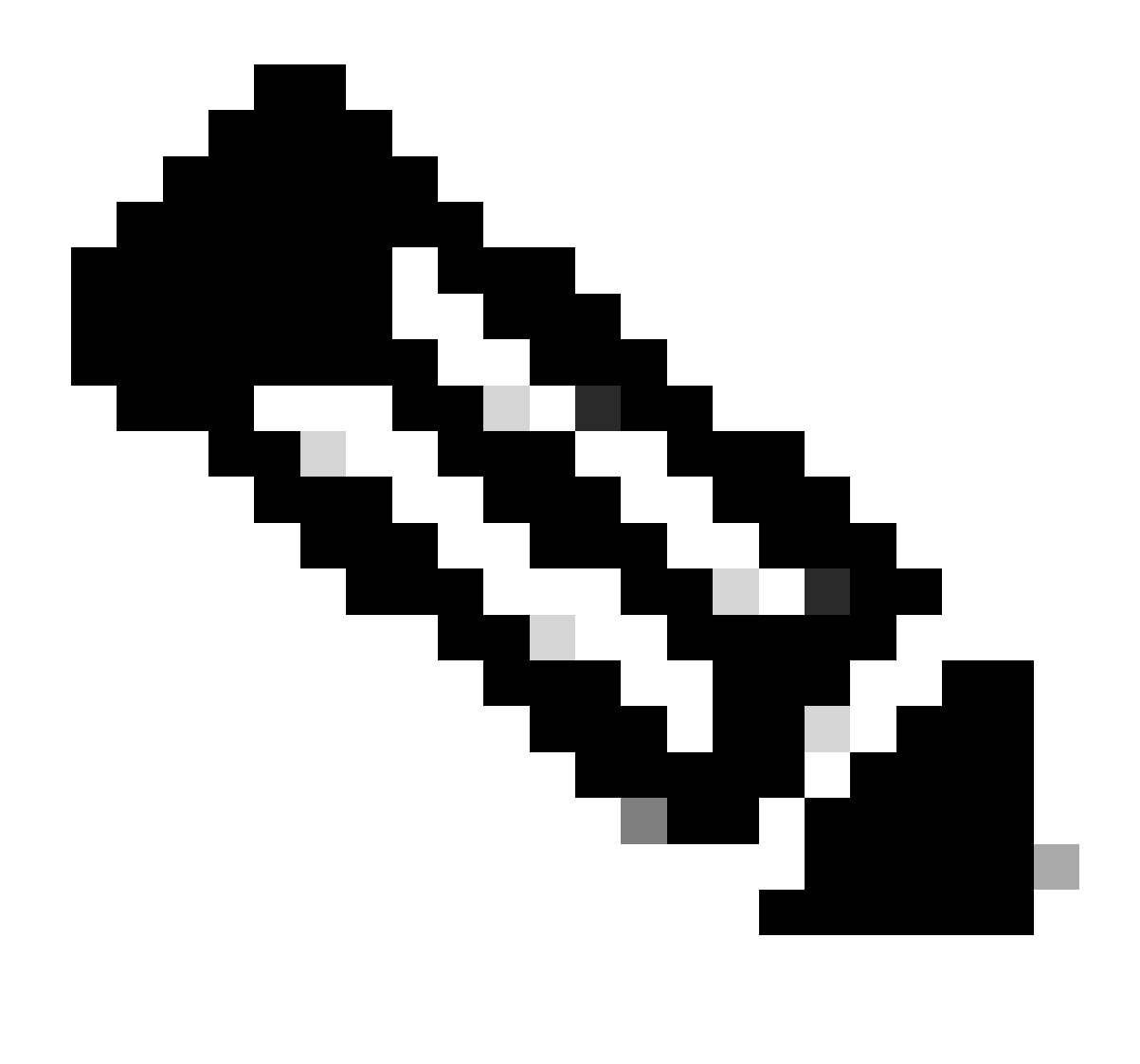

注意:每个IOS XE版本的发行版本注释中均列出了Web UI访问的硬件系统要求。

### 配置

Web UI访问

要访问Web UI,需要以下配置:

- 1. HTTP(S)服务器已启用(默认情况下已启用)并使用本地身份验证。
- 2. 可从本地PC访问的第3层接口。
- 3. 本地用户帐户。

使用show running-config | section http命令验证是否启用了HTTP(S)服务器。此命令显示HTTP服务器已启用,并且已使用本地凭证进 行身份验证:

<#root>

```
Cat9k#
```
**show running-config | section http**

**ip http server <--- HTTP server enabled**

**ip http authentication local <--- Use local credentials for authentication**

**ip http secure-server <--- HTTPS server enabled**

destination transport-method http

此外, show ip http server status命令可用于验证HTTP(S)服务器是否已启用。

#### <#root>

Cat9k#

**show ip http server status | include server status**

HTTP server status: Enabled HTTP secure server status: Enabled

验证从本地PC可以到达交换机上的第3层接口。第3层接口可以是管理接口或交换机虚拟接口(SVI)。使用下列命令:

#### <#root>

Cat9k#

**show running-config interface vlan 10**

Building configuration...

Current configuration : 94 bytes ! interface Vlan10 description MGMT

**ip address 10.1.1.1 255.255.255.0 <--- IP address configured in the SVI VLAN 10**

no ip redirects end

Cat9k#

**show ip interface brief | exclude unassigned**

Interface IP-Address OK? Method Status Protocol

**Vlan10 10.1.1.1 YES manual up up**

 **<--- SVI VLAN 10 is UP/UP**

Cat9k#

**ping 10.1.1.10**

Type escape sequence to abort. Sending 5, 100-byte ICMP Echos to 10.1.1.10, timeout is 2 seconds: !!!!! Success rate is 100 percent (5/5), round-trip min/avg/max = 1/1/1 ms <--- Ping from the switch to the 1o

验证是否配置了权限级别为15的本地用户帐户。当使用权限级别1-14或未明确配置权限15时,Web UI仅可用于监控目的。权限级别 15授予对Web UI配置和管理工具的完全访问权限。

#### <#root>

Cat9k#

**show running-config | include username**

username cisco privilege 15 secret 9 \$9\$0hzcXmr/bfxxaU\$XdMzC1B45nCyLJ.9Li3q94JHh9uDWEq9urVf4YUKfnQ <---

#### 升级

#### 安装模式

Web UI软件管理工具允许您使用本地PC中的软件映像文件升级交换机。使用此方法时,映像文件将通过HTTP复制到交换机,因此无 需从FTP/TFTP/SCP服务器或USB闪存驱动器复制映像。

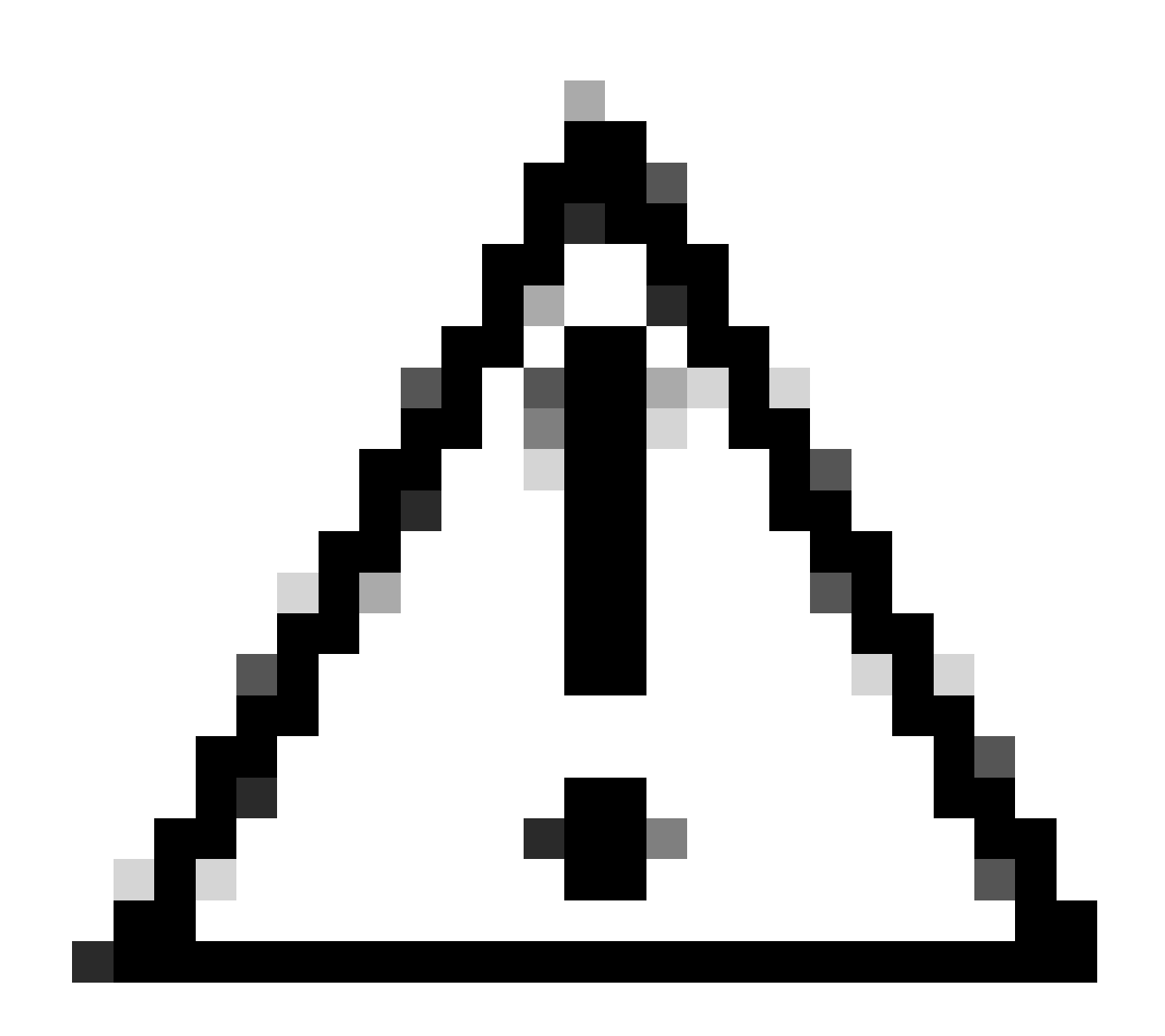

**注意**:IOS XE 17.9.1及更高版本支持使用Web UI升级。早期软件版本不支持通过Web UI升级或降级。

- 访问支持的互联网浏览器,键入交换机上配置的第3层接口的IP地址。
- 使用交换机上配置的本地凭证登录。
- 浏览**Administration > Software Management** 并选择 **Software Upgrade** 页面。

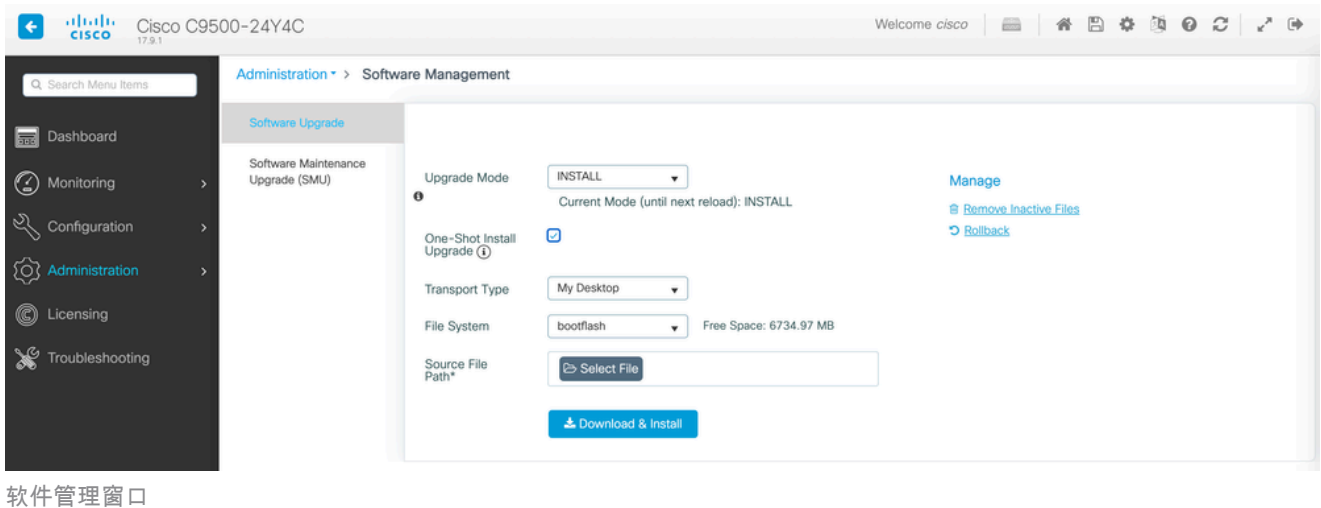

• 在Manage下,单击**Remove Inactive Files** 以清除未使用的安装文件(.bin、.pkg、.conf)。系统将显示一个弹出窗口,要求 确认,请选择Yes。此操作启动后将显示状态面板,您可以点击**Show Logs** 来显示此操作的进度。完成此操作后,请确保闪存 中至少有1GB的空间。

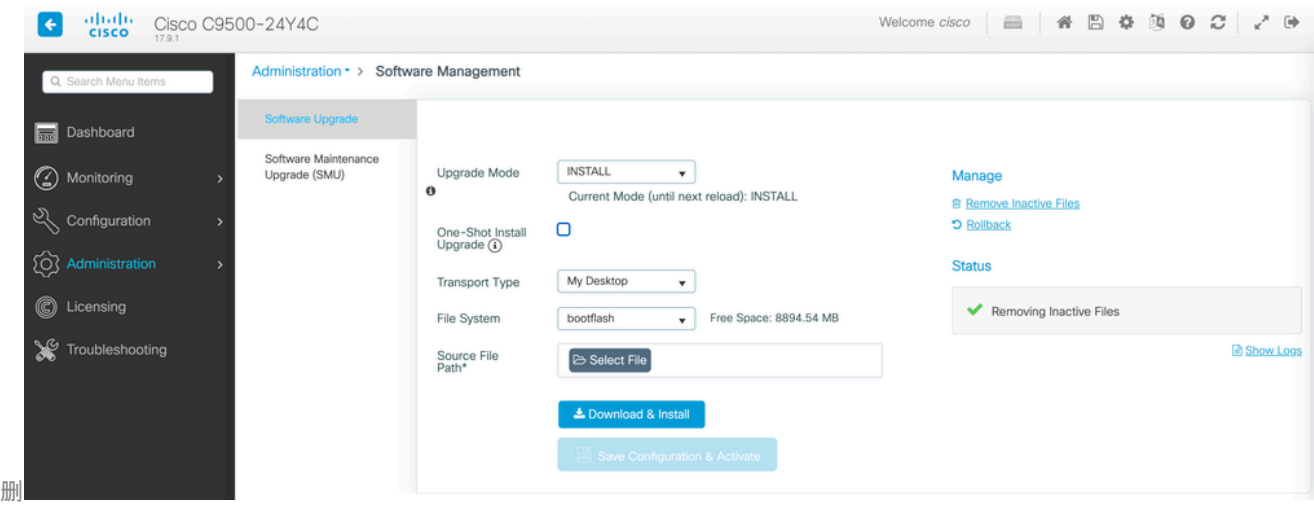

除非活动文件操作

- 从**Upgrade Mode** 下拉列表中选择**INSTALL** 。
- 选中**One-Shot Install Upgrade** 复选框,以便在激活后重新加载交换机以启动新软件。

• 从**Transport Type** 下拉列表中选择 **My Desktop** 以从本地PC上传二进制软件映像文件(.bin文件)。如果.bin文件已位于 交换机的闪存中,您可以选择Device,然后选择文件。

- 从File System下拉列表中选择bootflash。
- 在**Source File Path** 下,单击**Select File** 并浏览到本地PC中的二进制软件映像。

• 点击**Download & Install**启动升级过程。系统将显示一个弹出窗口,要求确认,选择 **Yes**。确认后,映像下载到交换机 ,安装并激活,然后交换机重新加载以提交新软件。 一旦开始此操作,将显示状态面板,您可以单击**Show Logs**以显示此操 作的进度。

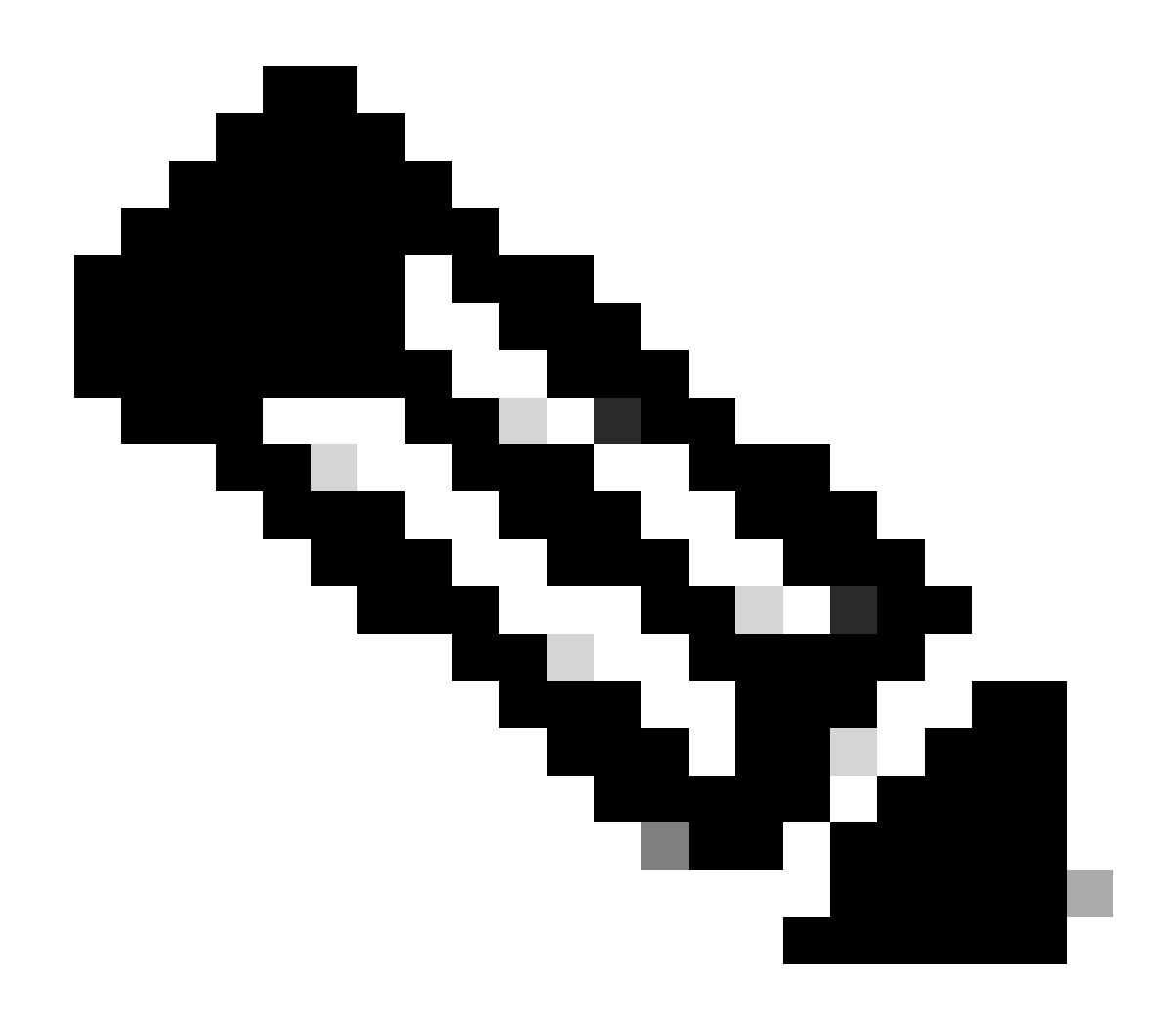

**注意**:交换机重新加载时,会话可能会超时。如果是,请重新加载浏览器窗口并登录。

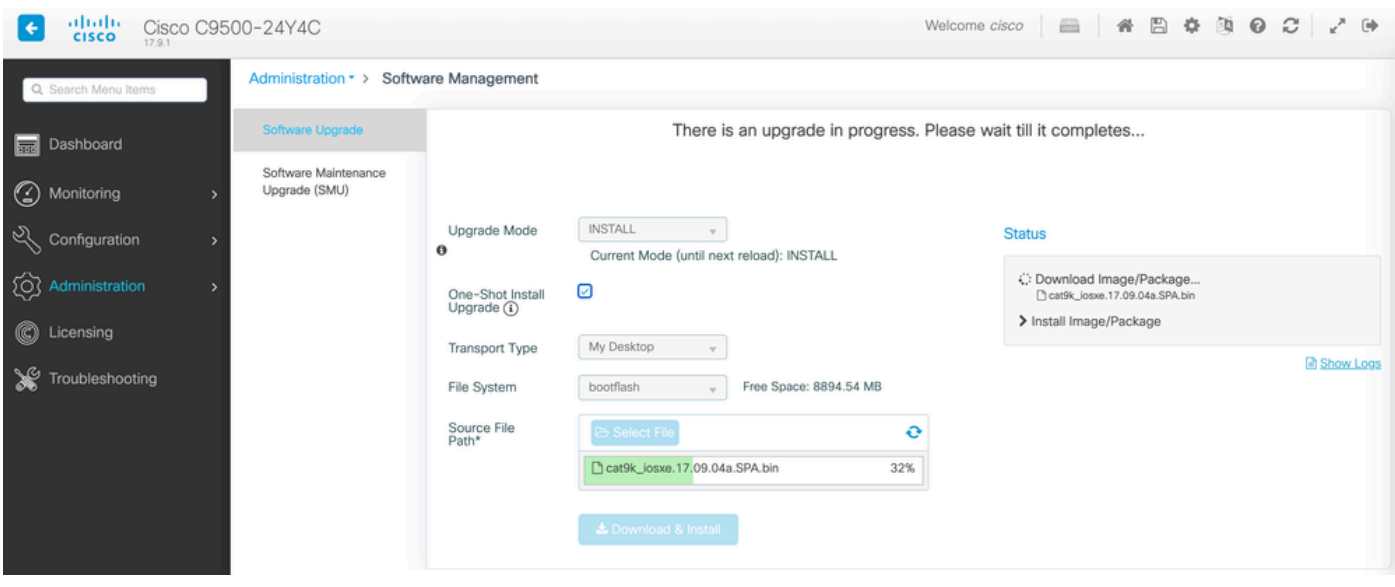

正在进行软件升级

#### 删除非活动文件日志

以下是Remove Inactive Files操作期间显示的日志示例:

Initiating install\_remove\_inactive to remove inactive files install\_remove: START Wed Jan 31 17:49:42 UTC 2024 Cleaning up unnecessary package files

#### 安装日志

以下是在成功升级期间显示的日志示例:

install\_add\_activate\_commit: START Wed Jan 31 18:02:27 UTC 2024 install\_add\_activate\_commit: Adding PACKAGE install\_add\_activate\_commit: Ch

#### **管理文件**

从交换机复制/复制到交换机

通过Web UI文件管理器工具,您可以将文件从交换机复制到本地PC,反之亦然,从而无需使用外部FTP/TFTP/SCP服务器。这对于排 除故障和需要从交换机中提取文件(例如二进制跟踪文件、数据包捕获、崩溃文件和系统报告)非常有用。

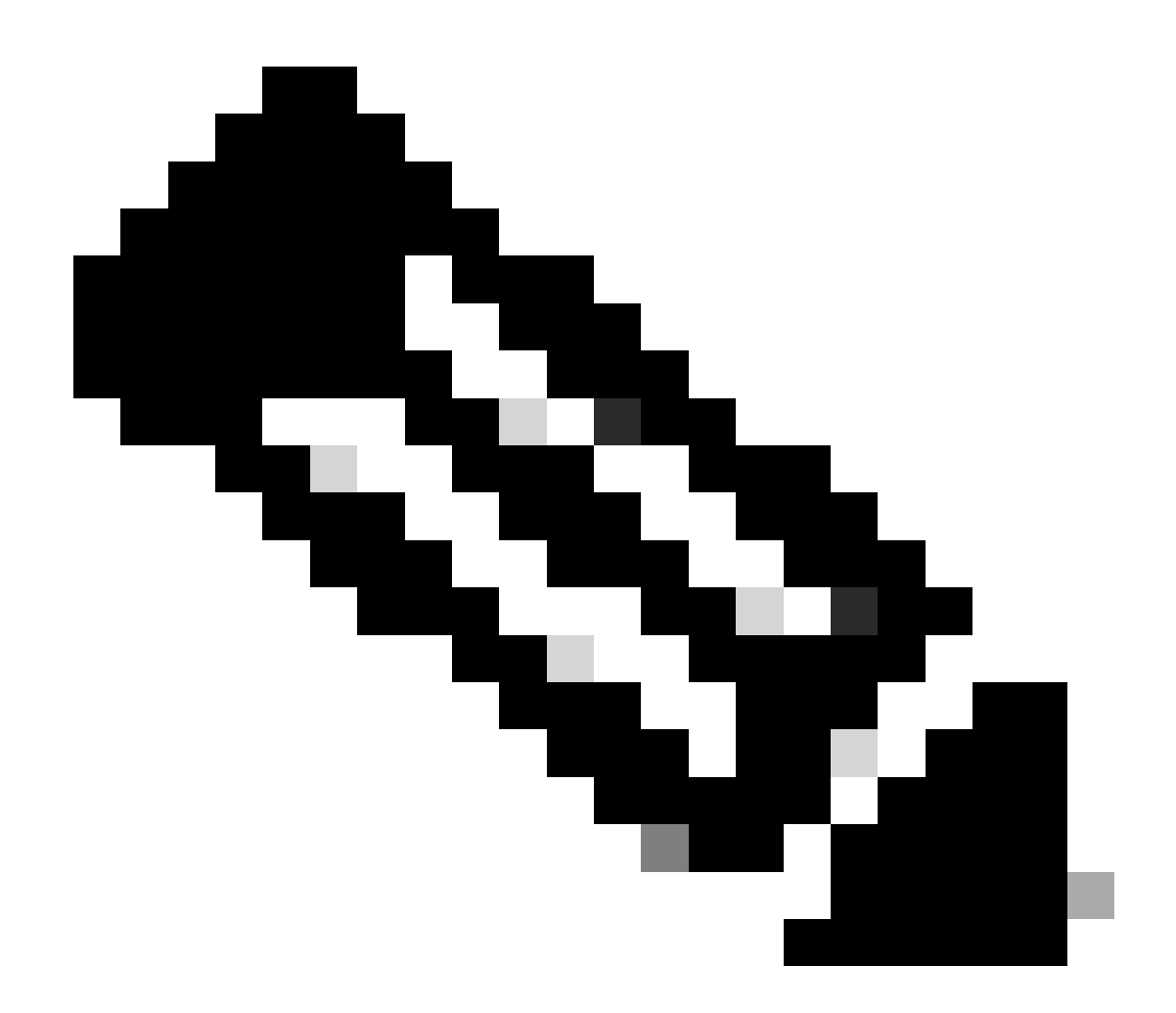

**注意**:允许上传的最大文件大小为1GB。

- 访问支持的互联网浏览器,键入交换机上配置的第3层接口的IP地址。
- 使用交换机上配置的本地凭证登录。
- 导航至Administration > Management > File Manager。
- 选择bootflash:,这是将文件复制到/从中复制文件的目录。
- 文

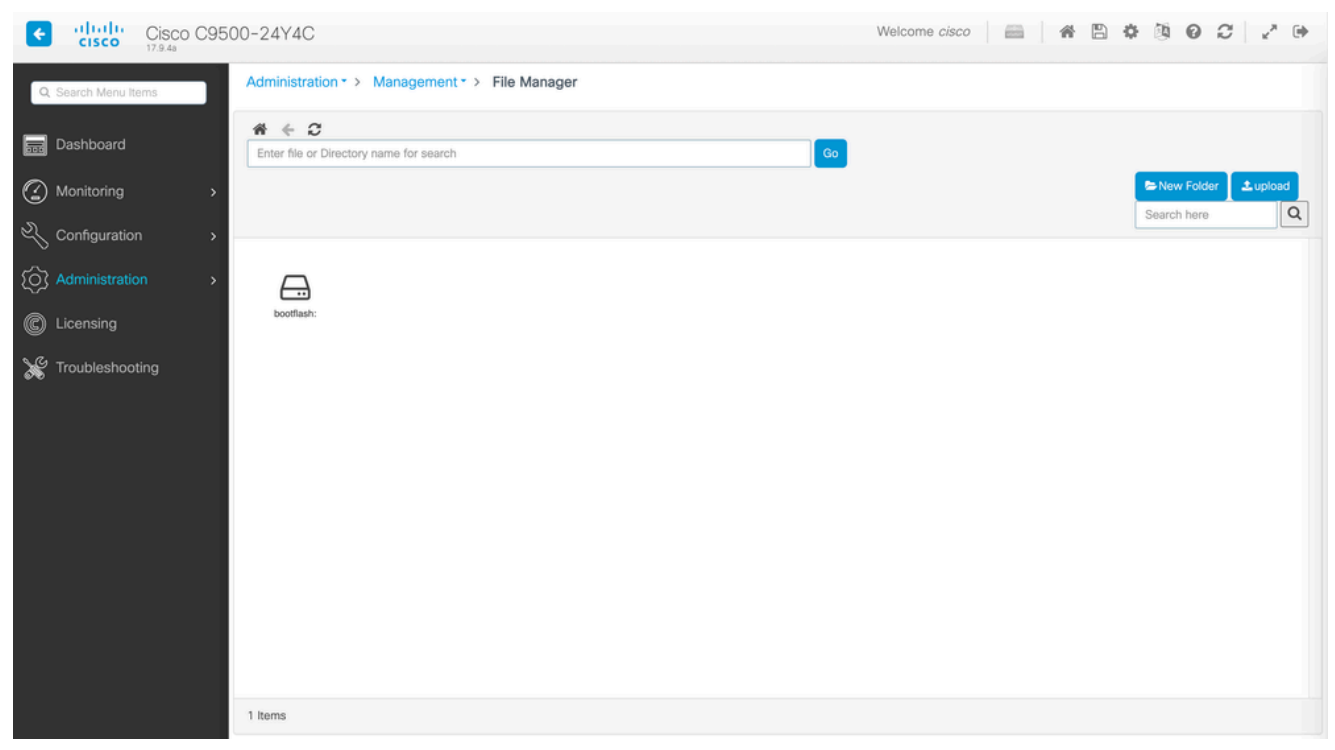

件管理器窗口

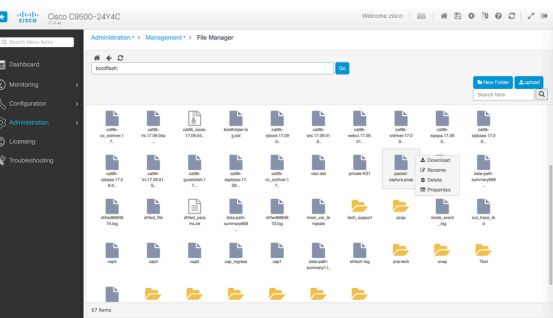

• 要下载文件,请右键单击该文件并选择Download.使用文件管理器下 载文件

• 要上传文件,请点击 Upload,然后选择要上传的文件。文件将上传到选定的目录。 屏幕顶部的进度条显示上传进度。

相关信息

- [Catalyst 9000](https://www.cisco.com/c/en/us/support/docs/switches/catalyst-9300-series-switches/216231-upgrade-guide-for-cisco-catalyst-9000-sw.html#toc-hId--732935783) [交换机升级指南](https://www.cisco.com/c/en/us/support/docs/switches/catalyst-9300-series-switches/216231-upgrade-guide-for-cisco-catalyst-9000-sw.html#toc-hId--732935783)
- [Cisco Catalyst 9500](https://www.cisco.com/c/en/us/td/docs/switches/lan/catalyst9500/software/release/17-9/release_notes/ol-17-9-9500/compatibility_matrix_and_webui_system_requirements.html)[系列交换机、](https://www.cisco.com/c/en/us/td/docs/switches/lan/catalyst9500/software/release/17-9/release_notes/ol-17-9-9500/compatibility_matrix_and_webui_system_requirements.html)[Cisco IOS® XE Cupertino 17.9.x](https://www.cisco.com/c/en/us/td/docs/switches/lan/catalyst9500/software/release/17-9/release_notes/ol-17-9-9500/compatibility_matrix_and_webui_system_requirements.html)版本说明 (章节: 兼容性列表和[Web UI](https://www.cisco.com/c/en/us/td/docs/switches/lan/catalyst9500/software/release/17-9/release_notes/ol-17-9-9500/compatibility_matrix_and_webui_system_requirements.html)[系统要求\)](https://www.cisco.com/c/en/us/td/docs/switches/lan/catalyst9500/software/release/17-9/release_notes/ol-17-9-9500/compatibility_matrix_and_webui_system_requirements.html)
- [思科技术支持和下载](https://www.cisco.com/c/en/us/support/index.html)

思科漏洞 ID

• [Cisco bug ID CSCwh87343](https://tools.cisco.com/bugsearch/bug/CSCwh87343) - Cisco IOS® XE软件Web UI权限提升漏洞

#### 关于此翻译

思科采用人工翻译与机器翻译相结合的方式将此文档翻译成不同语言,希望全球的用户都能通过各 自的语言得到支持性的内容。

请注意:即使是最好的机器翻译,其准确度也不及专业翻译人员的水平。

Cisco Systems, Inc. 对于翻译的准确性不承担任何责任,并建议您总是参考英文原始文档(已提供 链接)。